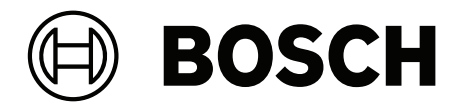

# **IP Matrix**

VJD‑8000 | VJD‑7513 | VJD‑7523

**fr** Manuel de configuration

# **Table des matières**

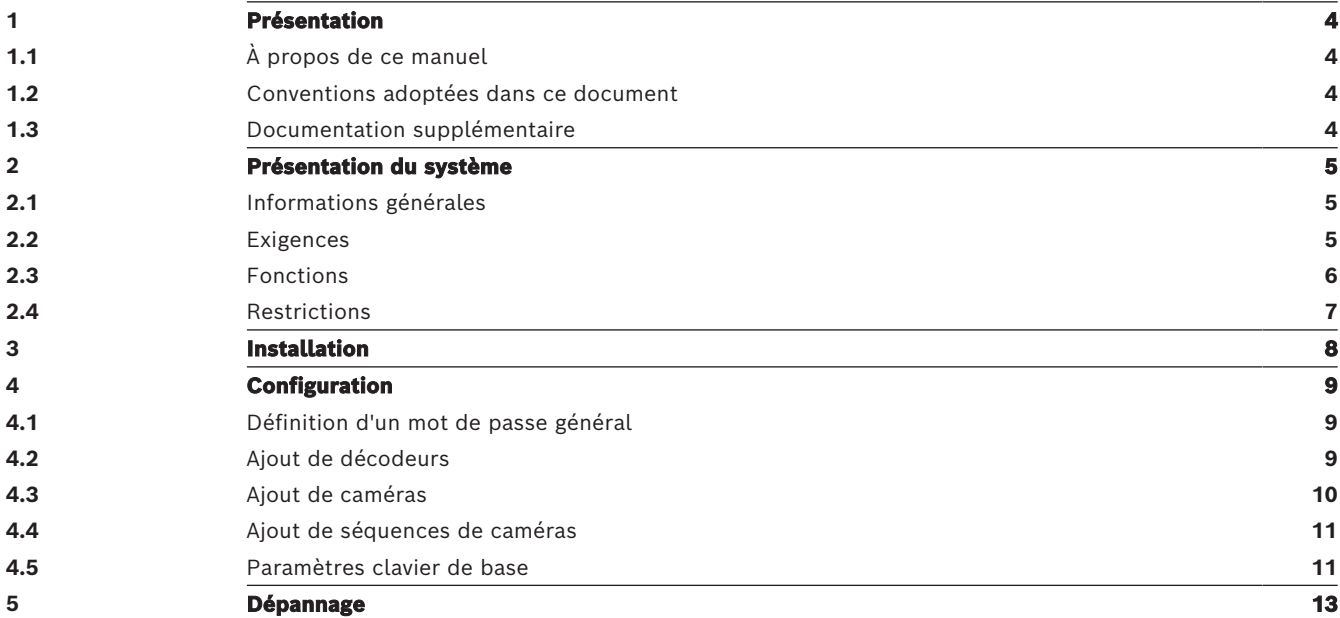

# **1 Présentation**

## **1.1 À propos de ce manuel**

<span id="page-3-1"></span><span id="page-3-0"></span>Ce manuel s'adresse à toute personne responsable de la configuration et de la gestion d'un système de vidéosurveillance. Ce manuel vous explique comment configurer le programme. Ce document est destiné à des utilisateurs connaissant bien le système de vidéosurveillance ainsi que les autres programmes qui y sont intégrés.

### **1.2 Conventions adoptées dans ce document**

<span id="page-3-2"></span>Les notations et symboles suivants attirent l'attention du lecteur sur des situations particulières :

### **Remarque!**

Ce symbole signale des conseils et des informations contribuant à faciliter l'utilisation du logiciel.

Les termes que vous retrouverez dans le programme, par exemple les options, les commandes ou le texte de l'interface utilisateur, sont indiqués en **gras**.

### **1.3 Documentation supplémentaire**

#### <span id="page-3-3"></span>**Remarque!**

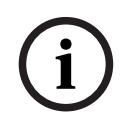

**i**

**Lisez et suivez les instructions fournies dans la documentation du matériel.**

Lors de la configuration du matériel pour IP Matrix, lisez et suivez les instructions figurant dans la documentation du matériel. La documentation contient des messages de sécurité importants. Il est obligatoire de lire et de comprendre les messages de sécurité avant l'installation du matériel.

#### **Pour en savoir plus**

Pour plus d'informations et de détails sur les logiciels, le téléchargement et la documentation, visitez le site

www.boschsecurity.com et affichez la page produit respective.

# **2 Présentation du système**

# **2.1 Informations générales**

<span id="page-4-1"></span><span id="page-4-0"></span>L'application IP Matrix permet de convertir une configuration Bosch VIDEOJET decoder en un système de vidéosurveillance autonome et basé sur IP.

L'application IP Matrix couvre de nombreuses applications où le commutateur de matrice analogique de vidéosurveillance est utilisé dans les systèmes analogiques Allegiant. Par conséquent, l'application IP Matrix peut être considérée comme l'équivalent IP d'un système de matrice Allegiant.

#### **Mode autonome**

En mode opérationnel, l'application IP Matrix communique via les connexions réseau entre les caméras, les encodeurs et les décodeurs IP, contrôlés et utilisés à l'aide d'un clavier KBD-UXF ou KBD-Digital par décodeur.

Il n'est pas nécessaire d'avoir une connexion réseau à un PC.

L'application IP Matrix peut être améliorée par des dispositifs d'enregistrement permettant de lire des enregistrements, contrôlés à l'aide du clavier, si une autorisation de lecture est accordée.

#### **Configuration de base**

Avec un clavier KBD-UXF ou KBD-Digital, et jusqu'à quatre écrans connectés au décodeur, il est possible de contrôler jusqu'à 32 caméras sans que l'utilisation d'un PC soit nécessaire.

#### **Configuration maximale**

Dans une configuration maximale avec 4 décodeurs, 4 opérateurs peuvent contrôler jusqu'à 256 caméras à l'aide de 4 claviers fonctionnant indépendamment.

Jusqu'à 128 caméras peuvent s'accumuler à partir des caméras supportées par décodeur. Des caméras supplémentaires peuvent être homologuées pour un nombre total de 256 caméras.

#### **Écrans connectés**

Il est possible de connecter jusqu'à 2 écrans par moniteur au VJD-8000 et au VJD-7513, et jusqu'à 4 écrans au VJD-7523. Chaque écran affiche un écran Monitor Wall. Selon la configuration, l'écran Monitor Wall affiche 1 à 30 moniteurs identifiés par un numéro d'index unique dans le groupe de 4 décodeurs.

#### **Mode connecté**

Un PC n'est nécessaire que pour la configuration et l'installation du système ou pour la maintenance. Le PC doit se trouver dans le même réseau que les décodeurs.

# **2.2 Exigences**

#### <span id="page-4-2"></span>**Exigences à des fins de configuration**

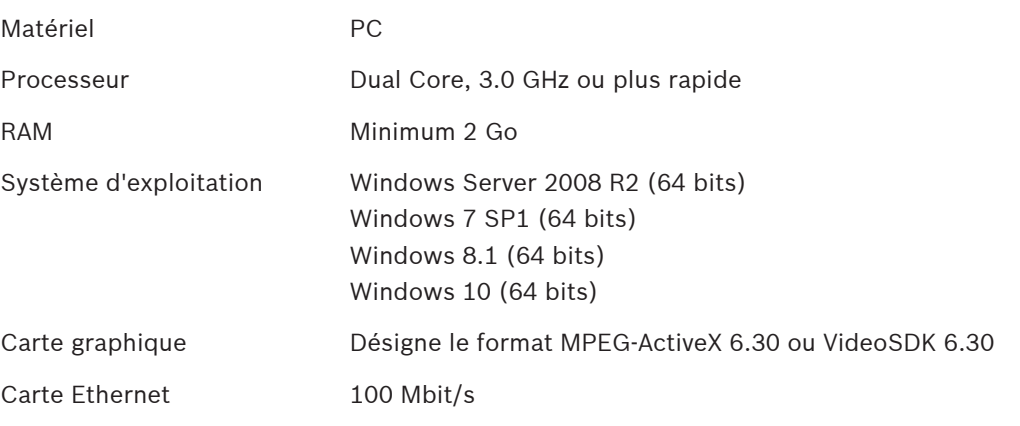

Carte son Recommandée

Logiciel Microsoft .NET 4.7.1

Espace disque disponible (installation) 250 Mo (Configuration Manager, VideoSDK)

#### **Exigences concernant le logiciel installé**

Le programme Configuration Manager 7.60 ou version ultérieure est requis.

#### **Exigences concernant l'utilisation**

Assurez-vous que les conditions suivantes sont remplies :

- 1 à 4 décodeurs Bosch VIDEOJET prêts à l'emploi avec firmware 10.30 ou supérieur connectés à un réseau de surveillance (intégralement installé et opérationnel)
- 1 à 4 claviers KBD-UXF ou KBD-Digital (intégralement installés et opérationnels)
- 1 à 8 (16) écrans avec connexions ou adaptateurs d'interface appropriés **Remarque :** il est possible de connecter un ou plusieurs écrans par décodeur aux VJD-8000 et VJD-7513, et jusqu'à 4 écrans au VJD-7523.
- Caméras fixes ou mobiles connectées au réseau de surveillance
- Un PC avec le programme Bosch Configuration Manager installé et connecté au réseau de surveillance (uniquement à des fins de configuration)

#### **Remarque!**

Avant l'utilisation, l'application IP Matrix doit être configurée à l'aide du programme Configuration Manager.

# **2.3 Fonctions**

**i**

#### <span id="page-5-0"></span>**Application IP Matrix**

L'application IP Matrix peut être utilisée pour contrôler les systèmes de surveillance IP. Un système de surveillance IP comprend jusqu'à 4 décodeurs, jusqu'à 16 écrans connectés aux décodeurs, et jusqu'à 4 claviers KBD-UXF ou KBD-Digital contrôlant le système de surveillance. Ce système de surveillance peut contrôler jusqu'à 128 (256) caméras. Aucun ordinateur n'est nécessaire.

Dans des conditions normales d'utilisation, le système est autonome via les connexions réseau entre les caméras, les encodeurs et les décodeurs IP. Le fonctionnement est contrôlé par les claviers.

Dans le cadre d'un système de vidéosurveillance de taille importante, l'application IP Matrix peut également être utilisée comme un système satellite.

#### **Séquences de caméras et prépositions AUTODOME**

L'application IP Matrix prend en charge la configuration de 32 séquences de caméras prédéfinies. Vous pouvez commuter ces séquences de caméras au lieu de caméras individuelles sur les moniteurs. Ces séquences de caméras permettent de commuter les caméras en continu en fonction d'une planification.

Les caméras Bosch AUTODOME peuvent être contrôlées de manière habituelle à l'aide d'un clavier KBD-UXF ou KBD-Digital.

Des positions AUTODOME fixes peuvent être configurées sur le système en tant que caméras virtuelles. Pour plus de détails, reportez-vous au manuel de la caméra.

#### **Configuration**

L'application IP Matrix peut être configurée à l'aide du programme Configuration Manager 7.60 ou version ultérieure.

#### **Claviers connectés**

Si un clavier est connecté pour la première fois à un décodeur, il est verrouillé et doit être déverrouillé à l'aide d'un code PIN.

À l'état verrouillé, seule l'**icône de verrouillage/déverrouillage** s'allume ; toutes les autres icônes ou touches sont sombres

#### **Résumé**

L'application IP Matrix intègre les fonctions principales suivantes :

- Système matriciel de vidéosurveillance IP pure
- Jusqu'à 128 (256) caméras, 8 (16) moniteurs et 4 claviers KBD-UXF ou KBD-Digital
- Aucun ordinateur requis pour l'utilisation du système
- Séquences de caméras automatiques
- Activation d'affichage, vue unique et image dans l'image
- Jusqu'à 9 vues favorites avec affichages et connexions de caméra prédéfinies
- <span id="page-6-0"></span>– En option : lecture des enregistrements gérée par l'autorisation de lecture

### **2.4 Restrictions**

Observez les restrictions suivantes lors de l'utilisation d'un système IP Matrix :

- Le décodeur adapte dynamiquement ses performances aux charges élevées en ignorant les images, ce qui peut provoquer des effets de saccade dans le flux vidéo.
- La lecture n'est possible que depuis des enregistrements locaux, et non depuis des enregistrements gérés par VRM.
- Une longue distance d'I-frame permet une navigation moins précise en mode lecture et réduit les performances en mode lecture vers l'arrière.

<span id="page-7-0"></span>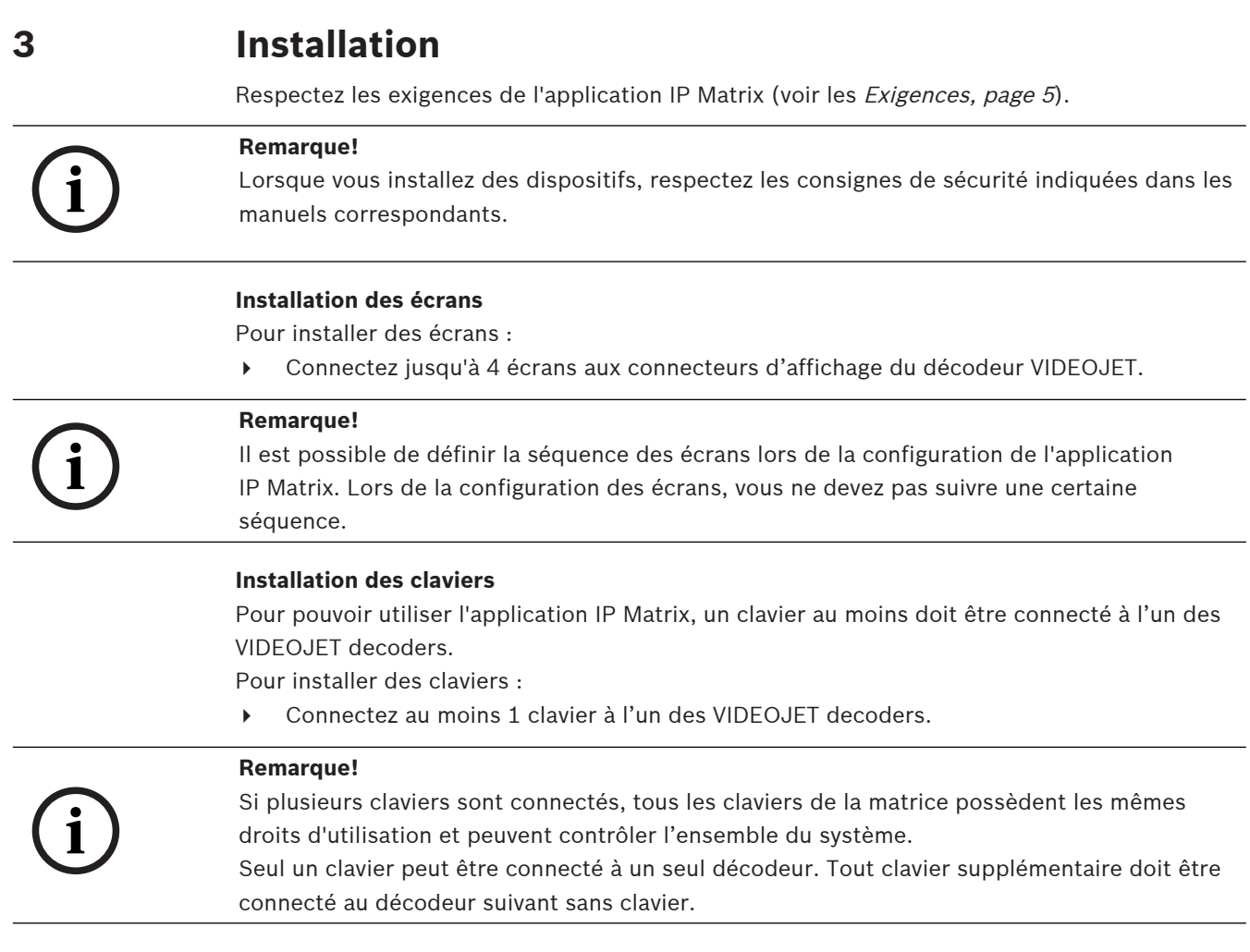

#### **Fin de l'installation matérielle**

Pour terminer l'installation du matériel :

- 1. Après avoir connecté les composants matériels, mettez les dispositifs sous tension.
- 2. Sur le PC de configuration, démarrez le programme Configuration Manager.
- 3. Configurez l'application IP Matrix.

#### **Se reporter à**

–[Configuration, page 9](#page-8-0) **i**

# **4 Configuration**

<span id="page-8-0"></span>Pour pouvoir utiliser l'application IP Matrix, vous devez configurer le système. Pour configurer le système :

- 1. Définissez un mot de passe général pour toutes les caméras. Voir [Définition d'un mot de passe général, page 9](#page-8-1)
- 2. Ajoutez 1 à 4 décodeurs, enregistrez leurs adresses IP, puis configurez le nombre d'écrans connectés aux décodeurs. Voir [Ajout de décodeurs, page 9](#page-8-2)
- 3. Ajoutez des caméras à l'application IP Matrix. Voir [Ajout de caméras, page 10](#page-9-0)
- 4. Ajoutez des séquences de caméras et sélectionnez les caméras appartenant à la séquence.

Voir [Ajout de séquences de caméras, page 11](#page-10-0)

#### **Remarque!**

Si vous connectez des caméras AUTODOME à la matrice, vous pouvez utiliser les prépositions des caméras comme s'il s'agissait de caméras individuelles. Pour de plus amples informations sur la définition des prépositions, reportez-vous au manuel de la caméra correspondante.

# **4.1 Définition d'un mot de passe général**

<span id="page-8-1"></span>Pour y accéder : Programme Configuration Manager > cliquer sur l'onglet **Mes périphériques** > cliquer sur le décodeur dans l'arborescence

Toutes les caméras de l'application IP Matrix doivent avoir un mot de passe utilisateur commun. Ce mot de passe doit être saisi dans le programme Configuration Manager. Pour définir un mot de passe commun :

- 1. Démarrez le programme Configuration Manager.
- 2. Dans la barre d'outils, cliquez sur l'onglet **Mes périphériques**.
- 3. Cliquez sur le décodeur.
- 4. Dans le volet d'affichage de droite, cliquez sur l'onglet **Avancé**.
- 5. Dans la zone **Mot de passe général**, saisissez le mot de passe à utiliser pour toutes les caméras.
- 6. Enregistrez le mot de passe.

Le mot de passe est enregistré et peut être utilisé pour se connecter aux caméras. **Remarque :** Pour afficher la page IP Matrix, cliquez sur l'onglet IP Matrix.

# **4.2 Ajout de décodeurs**

<span id="page-8-2"></span>Pour y accéder : Programme Configuration Manager > cliquer sur l'onglet **Mes périphériques** > cliquer sur le décodeur dans l'arborescence

Au moins 1 décodeur est requis pour la création d'un système IP Matrix. Dans une configuration maximale, le système IP Matrix peut comporter jusqu'à 4 décodeurs. Pour ajouter un décodeur à l'application IP Matrix :

- 1. Dans le volet d'affichage de droite, cliquez sur l'onglet **IP matrix (Matrice IP)**.
- 2. Cliquez sur l'onglet **Decoders (Décodeurs)**. Le volet **Decoders (Décodeurs)** s'affiche.

**Remarque :**Si le décodeur ne fait pas partie du système IP Matrix, les zones **IP** des adresses IP apparaissent en grisé.

- 3. Cliquez sur **Set this device as master (Définir ce dispositif comme maître)** pour utiliser le décodeur comme maître d'un nouveau système IP Matrix. L'adresse IP du nouveau décodeur maître est entrée automatiquement. **Remarque :** Tous les paramètres sont définis via ce décodeur maître. Le maître contrôle les autres décodeurs d'une matrice à décodeurs multiples.
- 4. Si nécessaire, il est possible d'ajouter jusqu'à 3 décodeurs supplémentaires en tant qu'esclaves.

Pour ce faire, saisissez les adresses IP des décodeurs dans les zones correspondantes.

- 5. Dans la zone **Displays (Écrans)**, sélectionnez le nombre d'écrans connectés au décodeur.
- 6. Dans la zone **Display 1 start monitor (Moniteur de départ Écran 1)**, saisissez le numéro du premier moniteur à afficher sur l'écran 1.
- 7. Dans la zone **Max monitor count (Nombre max. de moniteurs)** de l'écran 1, saisissez le nombre maximal de moniteurs à afficher sur l'écran 1. Les paramètres du moniteur contrôlent la séquence des écrans dans la matrice.
- 8. Si cette fonction est connectée, configurez les affichages 2, 3 et 4 en conséquence. **Remarque :**
	- La valeur du moniteur de démarrage des écrans supplémentaires configurés doit toujours être supérieure à la valeur du moniteur de départ plus la valeur du nombre maximum de moniteurs de l'affichage précédent.
	- Vous pouvez désactiver chaque écran non connecté.
- 9. Pour ajouter jusqu'à 3 décodeurs, répétez les étapes ci-dessus en conséquence.
- 10. Si nécessaire, cliquez sur **Show text overlays (Afficher les superpositions de texte)**. Les index et les adresses IP du décodeur de moniteur s'affichent sous forme de superpositions dans chaque fenêtre de moniteur. Ces informations vous permettent d'identifier facilement les moniteurs individuels et de renuméroter les moniteurs de façon consécutive dans Monitor Wall, indépendamment de l'ordre d'installation d'origine des écrans.

### **4.3 Ajout de caméras**

<span id="page-9-0"></span>Pour y accéder : Programme Configuration Manager > cliquer sur l'onglet **Mes périphériques** > cliquer sur le décodeur dans l'arborescence

Pour afficher les caméras allouées :

- 1. Dans le volet d'affichage de droite, cliquez sur l'onglet **IP matrix (Matrice IP)**.
- 2. Cliquez sur l'onglet **Cameras (Caméras)**. Le volet **Cameras (Caméras)** contenant les caméras allouées s'affiche.
- 3. Si nécessaire, sélectionnez le flux et la préposition pour chaque caméra ou laissez la valeur par défaut (Flux 1, pas de préposition).

Pour ajouter une caméra :

- 1. Dans le volet d'affichage de droite, cliquez sur l'onglet **IP matrix (Matrice IP)**.
- 2. Cliquez sur l'onglet **Cameras (Caméras)**. Le volet **Cameras (Caméras)** contenant les caméras allouées s'affiche.
- 3. Dans le volet **Cameras (Caméras)**, cliquez sur **Edit (Modifier)**. La boîte de dialogue **Edit camera list (Modifier la liste des caméras)** s'affiche, affichant les caméras disponibles et allouées.
- 4. Faites glisser une caméra de la colonne **Available devices (Dispositifs disponibles)** vers la colonne **Allocated devices (Dispositifs alloués)**. **Remarque :** Vous pouvez sélectionner plusieurs caméras et les faire glisser vers la colonne **Allocated devices (Dispositifs alloués)**.
- 5. Cliquez sur **OK**.

Pour supprimer une caméra :

- 1. Dans le volet d'affichage de droite, cliquez sur l'onglet **IP matrix (Matrice IP)**.
- 2. Cliquez sur l'onglet **Cameras (Caméras)**. Le volet **Cameras (Caméras)** contenant les caméras allouées s'affiche.
- 3. Dans le volet **Cameras (Caméras)**, cliquez sur **Edit (Modifier)**. La boîte de dialogue **Edit camera list (Modifier la liste des caméras)** s'affiche, affichant les caméras disponibles et allouées.
- 4. Faites glisser une caméra de la colonne **Allocated devices (Dispositifs alloués)** vers la colonne **Available devices (Dispositifs disponibles)**. **Remarque :** Vous pouvez sélectionner plusieurs caméras et les faire glisser vers la colonne **Allocated devices (Dispositifs alloués)**.
- <span id="page-10-0"></span>5. Cliquez sur **OK**.

# **4.4 Ajout de séquences de caméras**

Pour y accéder : Programme Configuration Manager > cliquer sur l'onglet **Mes périphériques** > cliquer sur le décodeur dans l'arborescence

Vous pouvez définir un maximum de 32 séquences de caméras indépendantes. Les vues de la caméra sont affichées dans l'ordre.

Pour ajouter des séquences de caméras :

- 1. Dans le volet d'affichage de droite, cliquez sur l'onglet **IP matrix (Matrice IP)**.
- 2. Cliquez sur l'onglet **Camera Sequences (Séquences de caméras)**. Le volet **Camera Sequences (Séquences de caméras)** s'affiche.
- 3. Cliquez sur **Add (Ajouter)** pour ajouter une nouvelle séquence.
- 4. Dans la zone **Duration (Durée)**, entrez la durée en secondes.
- 5. Cliquez sur l'icône **Cameras... (Caméras...)** à droite. La boîte de dialogue **Edit camera list (Modifier la liste des caméras)** s'affiche, pour indiquer les caméras disponibles et allouées.
- 6. Pour ajouter une caméra : Faites glisser une caméra de la colonne **Available devices (Dispositifs disponibles)** vers la colonne **Allocated devices (Dispositifs alloués)**. **Remarque :** Vous pouvez sélectionner plusieurs caméras et les faire glisser vers la colonne **Allocated devices (Dispositifs alloués)**.
- 7. Pour retirer une caméra : Faites glisser une caméra de la colonne **Allocated devices (Dispositifs alloués)** vers la colonne **Available devices (Dispositifs disponibles)**.

**Remarque :** Vous pouvez sélectionner plusieurs caméras et les faire glisser vers la colonne **Available devices (Dispositifs disponibles)**.

<span id="page-10-1"></span>8. Cliquez sur **OK**.

# **4.5 Paramètres clavier de base**

Pour y accéder : Programme Configuration Manager > cliquer sur l'onglet **Mes périphériques** > cliquer sur le décodeur dans l'arborescence

Si vous souhaitez protéger l'accès à l'application IP Matrix, vous devez saisir un code numérique pour déverrouiller le clavier. Pour définir un code :

- 1. Dans le volet d'affichage de droite, cliquez sur l'onglet **IP matrix (Matrice IP)**.
- 2. Cliquez sur l'onglet **General (Généralités)**. Le volet **Keyboard (Clavier)** s'affiche.
- 3. Dans la zone **Passcode (Code)**, saisissez un code numérique qui sera utilisé pour déverrouiller le clavier.
- 4. Dans la liste **Auto lock (Verrouillage Auto)**, sélectionnez une période. Le clavier est verrouillé automatiquement en l'absence d'action clavier au terme de cette période.
- 5. Pour activer l'autorisation de lecture, cochez la case **Playback (Lecture)**.

# **5 Dépannage**

<span id="page-12-0"></span>Pour la présentation générale, consultez les paramètres de l'onglet **Avancé** de chaque décodeur.

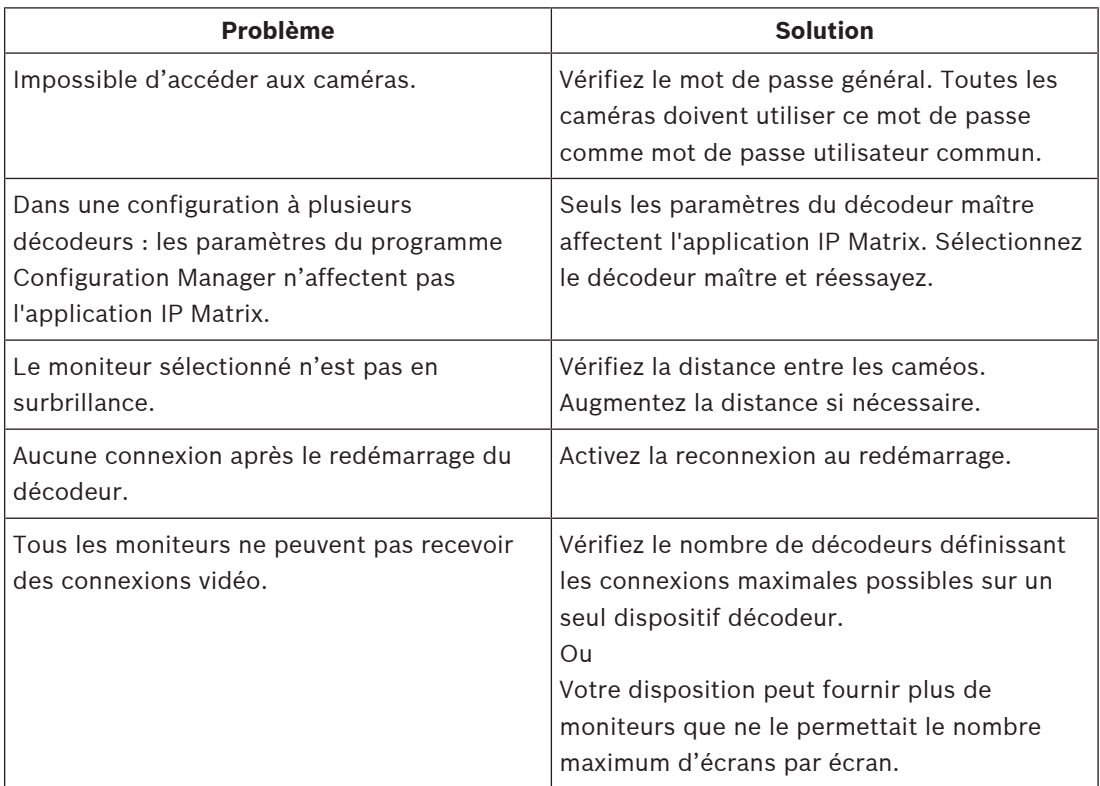

**Bosch Security Systems B.V.** Torenallee 49 5617 BA Eindhoven Pays-Bas **www.boschsecurity.fr** © Bosch Security Systems B.V., 2023